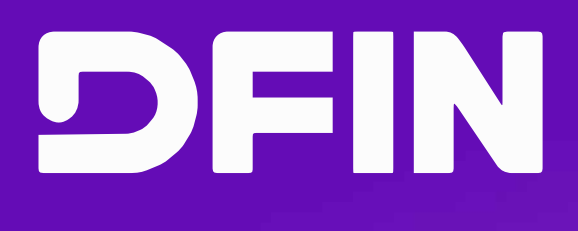

# • **How to import your SEC Filing Dates into your calendar.**

**Import events into:** 

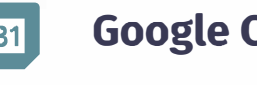

**B [Google Calendar -](#page-1-0) browser** 

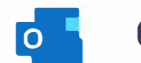

- **� [Outlook Calendar -](#page-2-0) browser**
- $\overline{\bullet}$ **[Outlook Calendar desktop -](#page-3-0) Windows**
- $\overline{\circ}$ **[Outlook Calendar desktop -](#page-4-0) Apple**
- *Apple Calendar desktop*

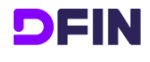

## **Import events into Google Calendar**

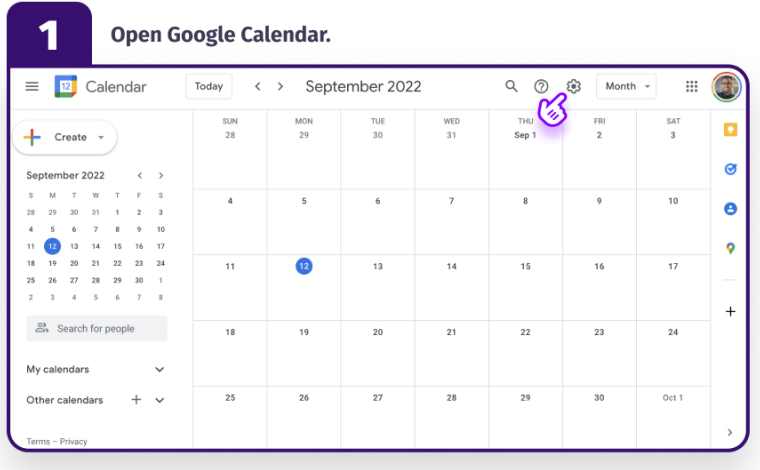

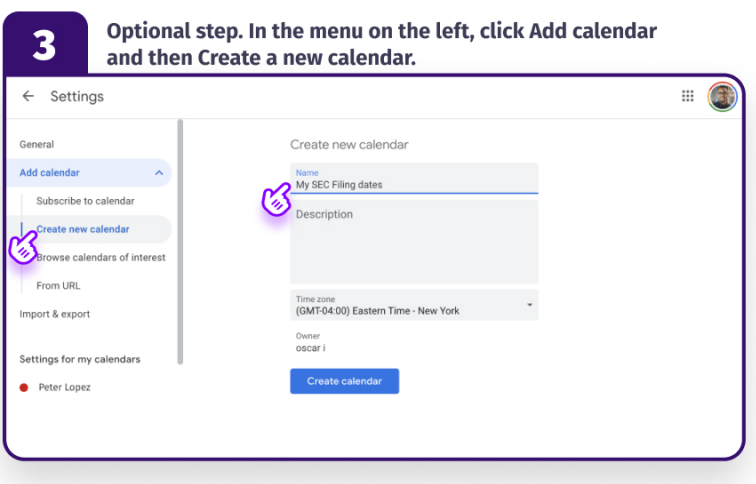

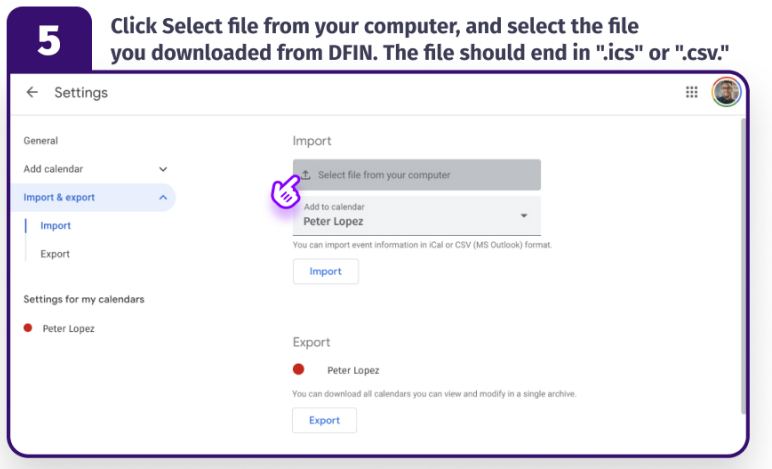

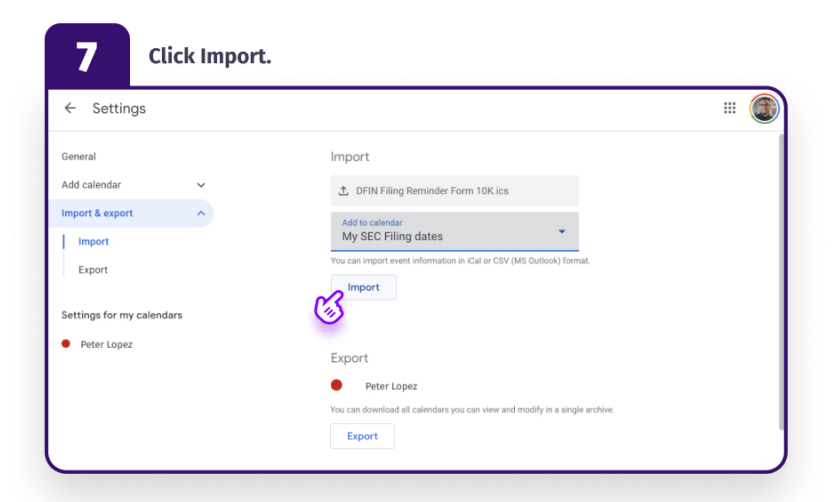

 $\overline{\mathbf{2}}$ In the top right, click the settings icon, then select Settings.

| hУ               | September 2022<br>$\langle \quad \rangle$ |           |                | ∷<br>Q<br>ස<br>℗<br>Month $\sim$ |                            |          |
|------------------|-------------------------------------------|-----------|----------------|----------------------------------|----------------------------|----------|
| <b>SUN</b><br>28 | <b>MON</b><br>29                          | TUE<br>30 | WED<br>31      | THU<br>Sep 1                     | Settings<br>Trash          | SAT<br>3 |
| 4                | 5                                         | 6         | $\overline{7}$ | 8                                | Density and color<br>Print | 10       |
| 11               | $\overline{12}$                           | 13        | 14             | 15                               | Get add-ons                | 17       |

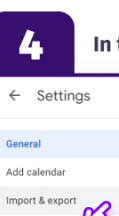

In the menu on the left, click Import & export.

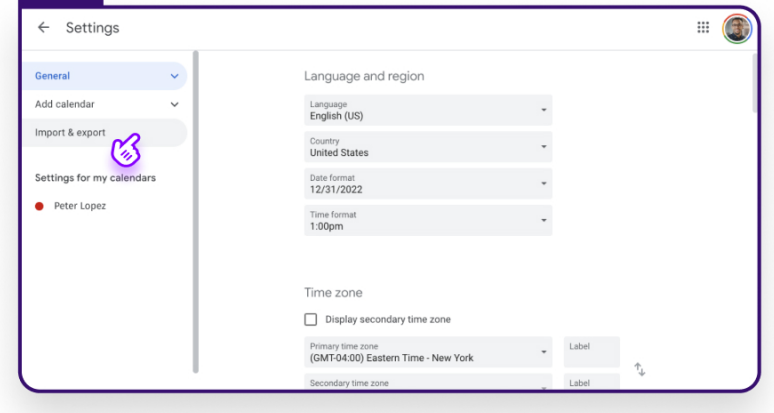

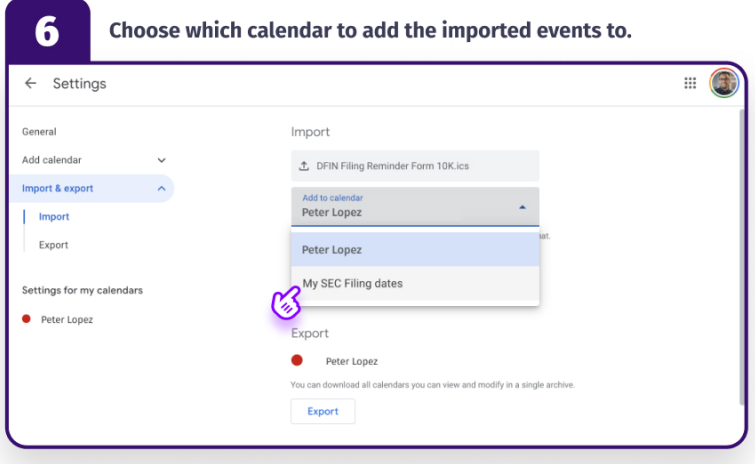

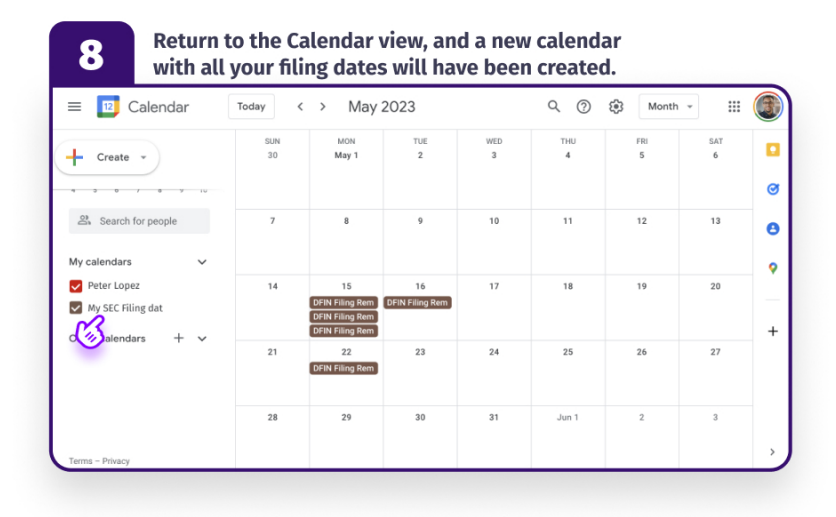

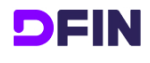

### **Import events into Outlook Calendar**

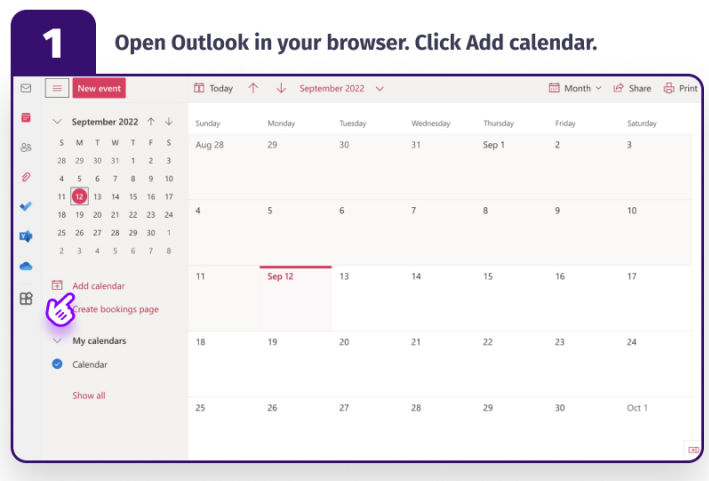

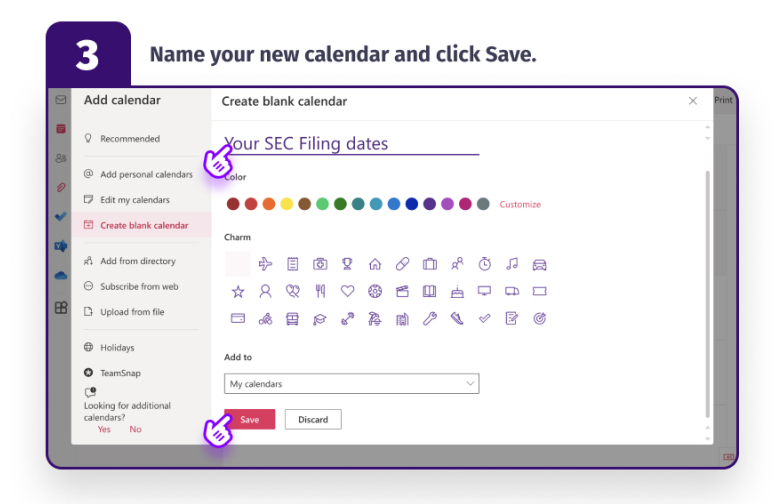

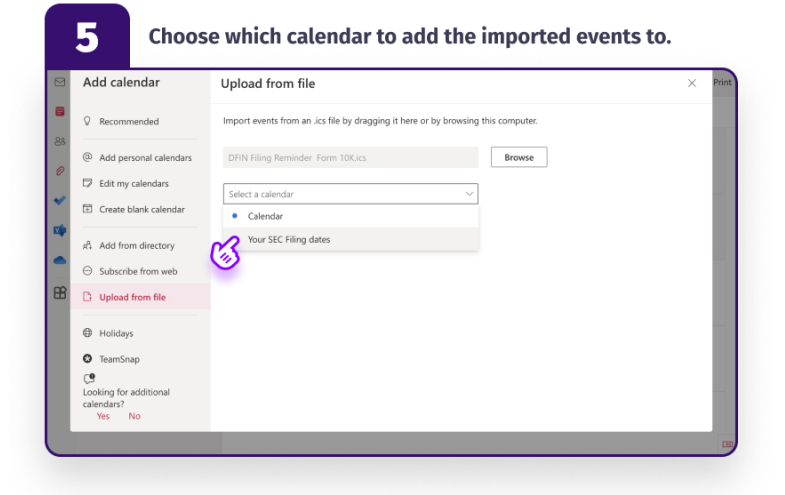

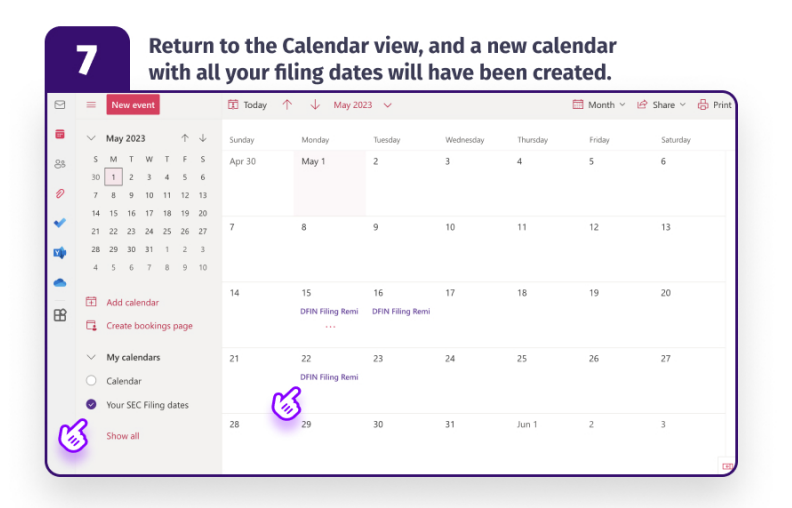

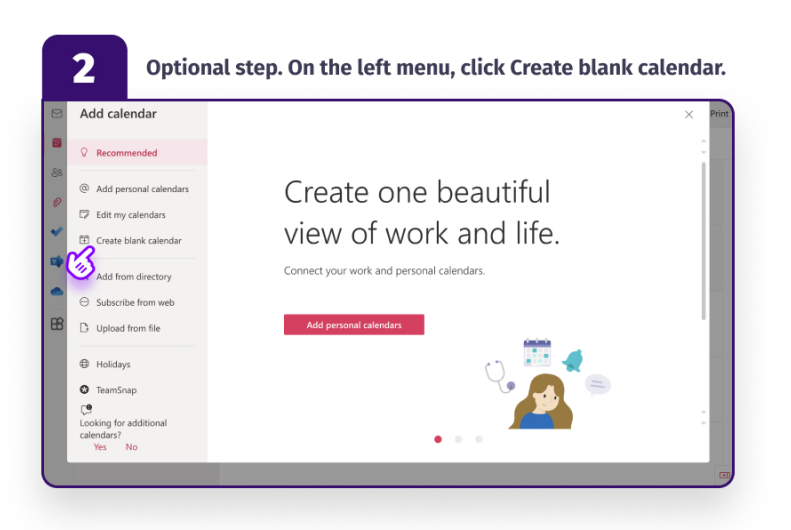

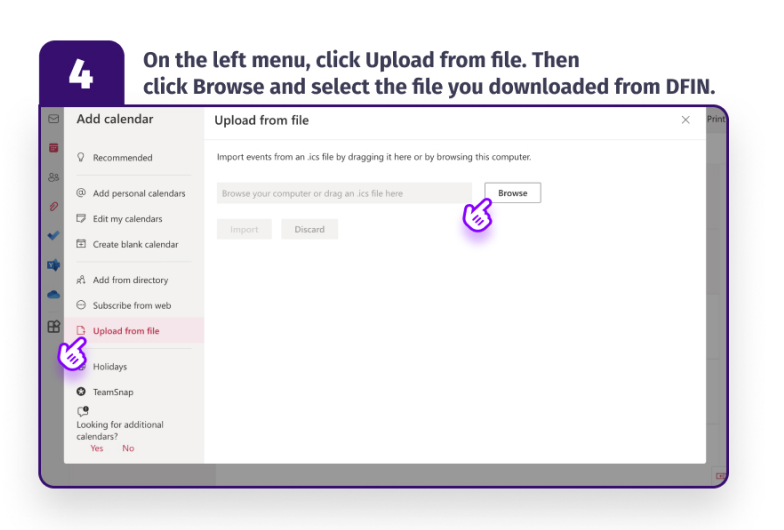

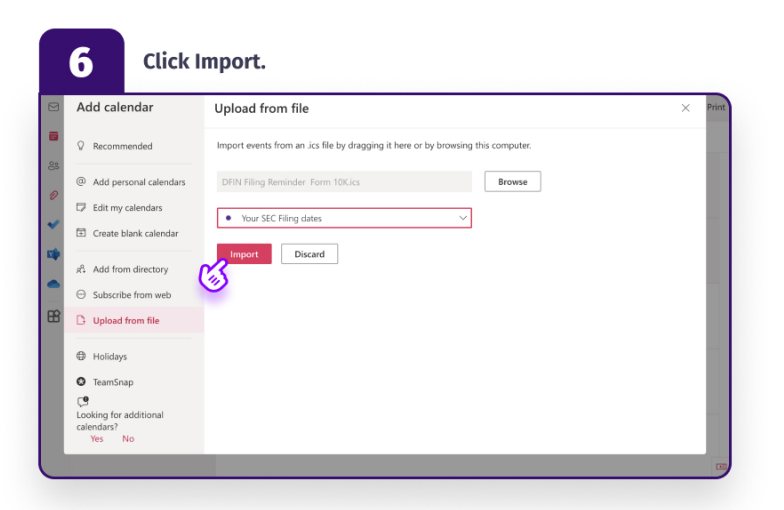

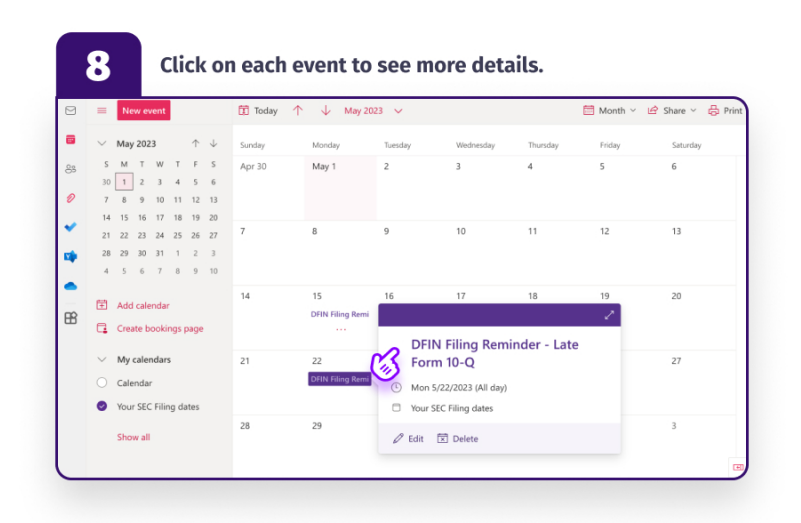

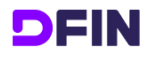

#### **Import events into Outlook Calendar desktop - Windows**

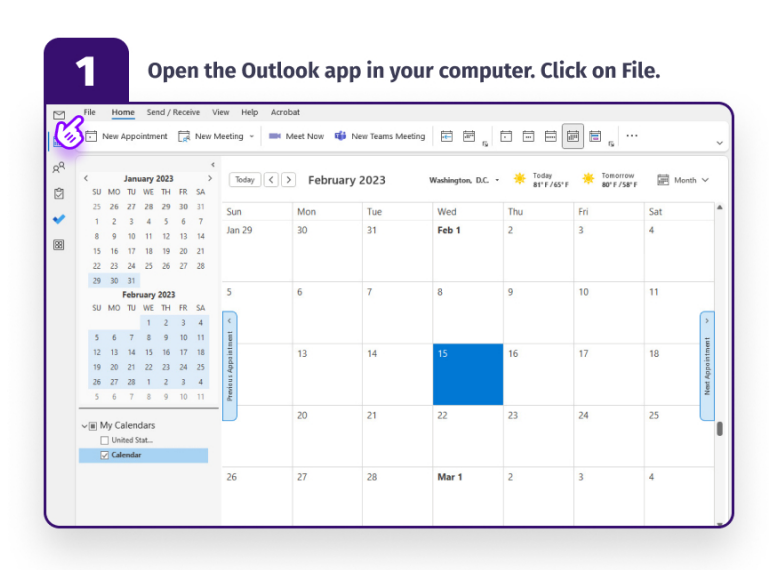

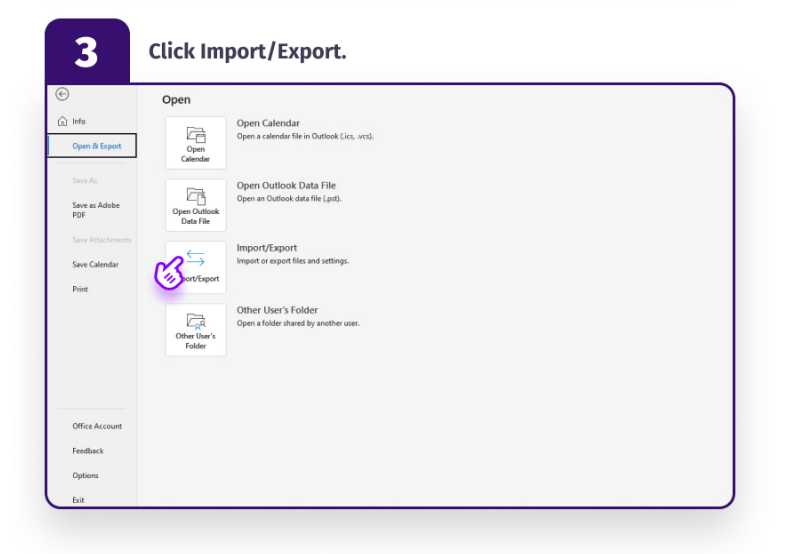

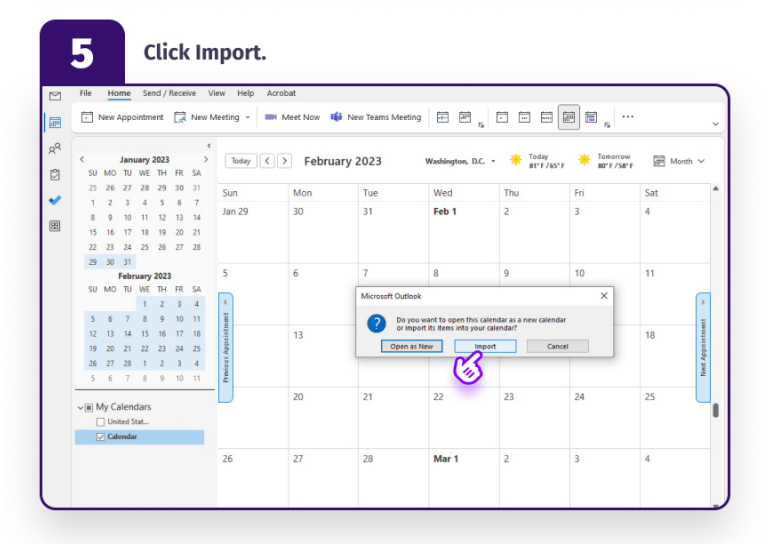

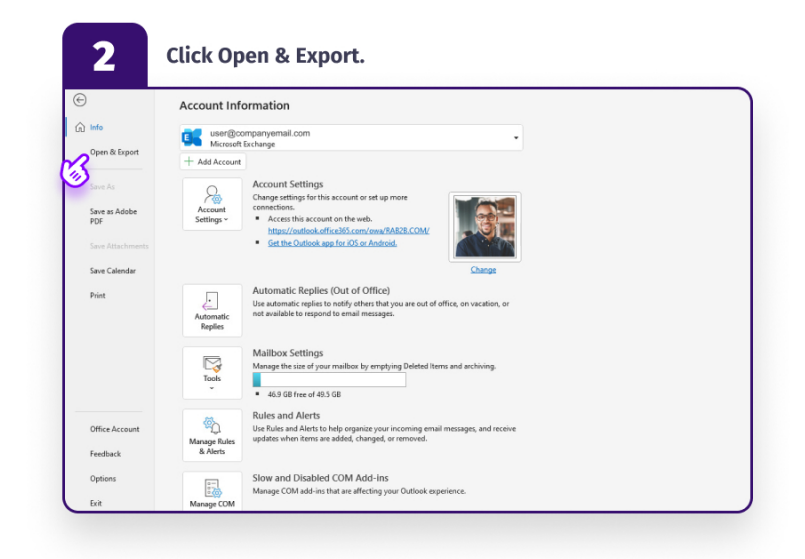

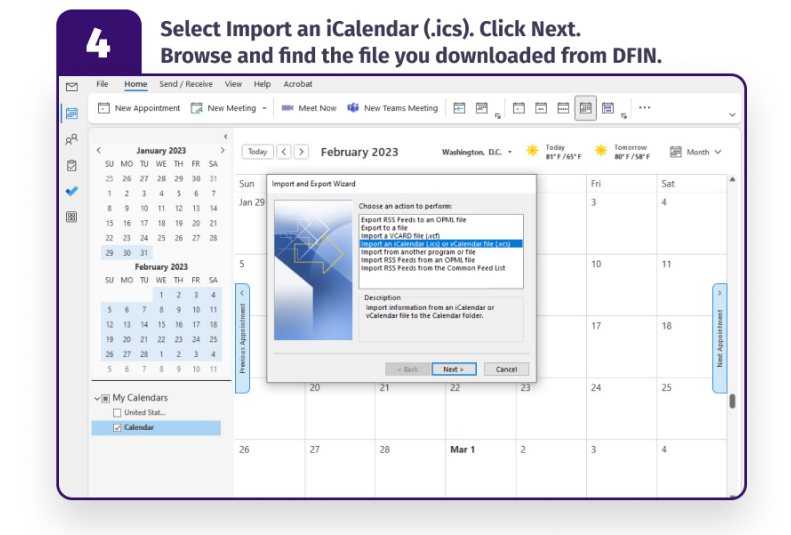

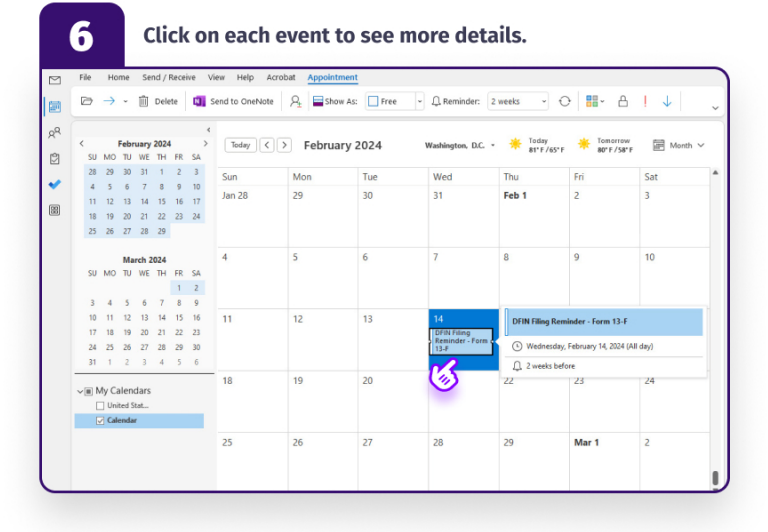

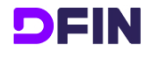

#### **Import events into Outlook Calendar desktop - Apple**

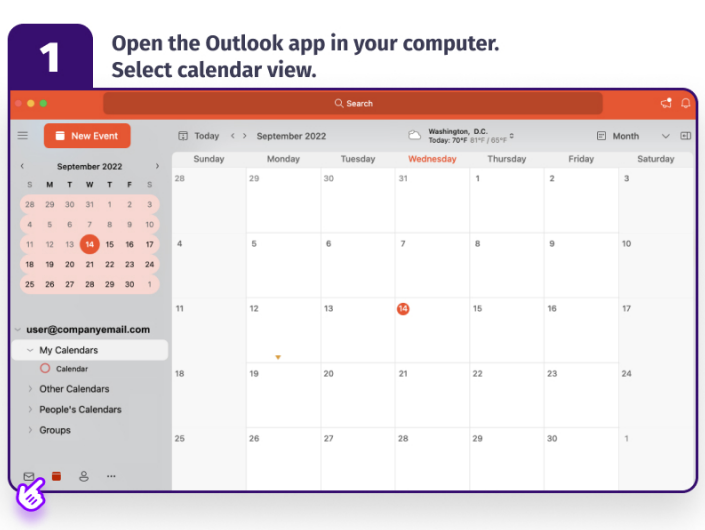

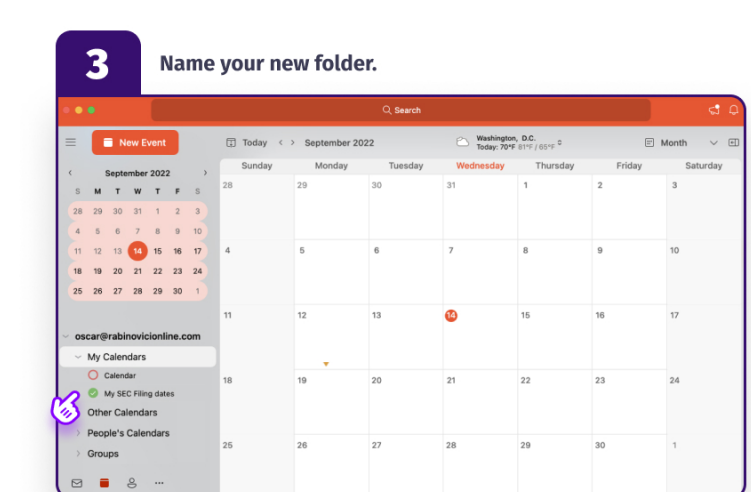

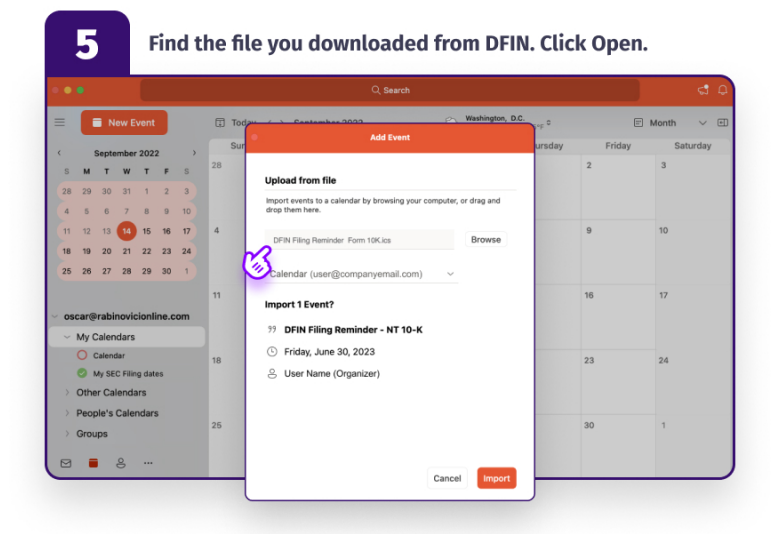

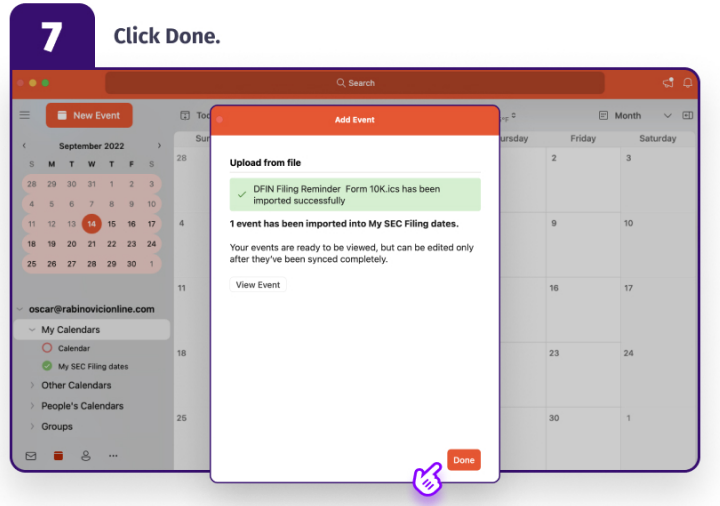

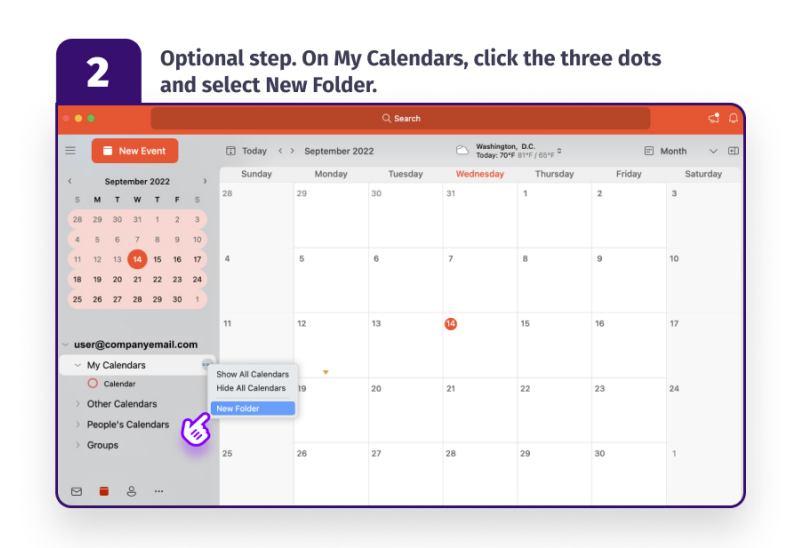

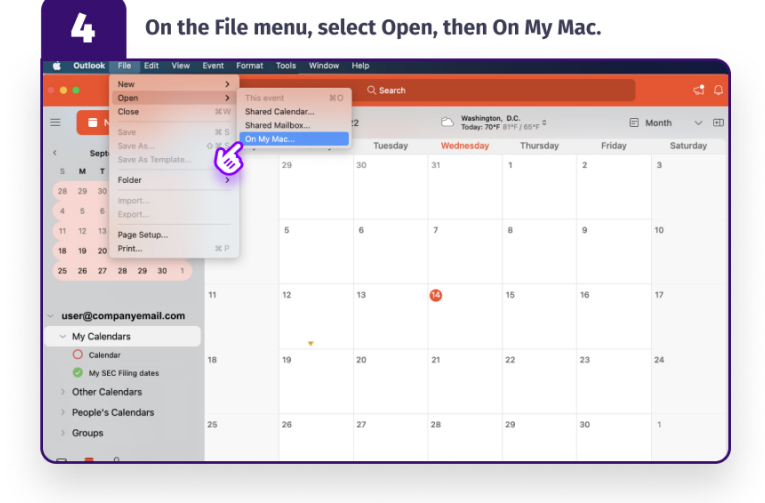

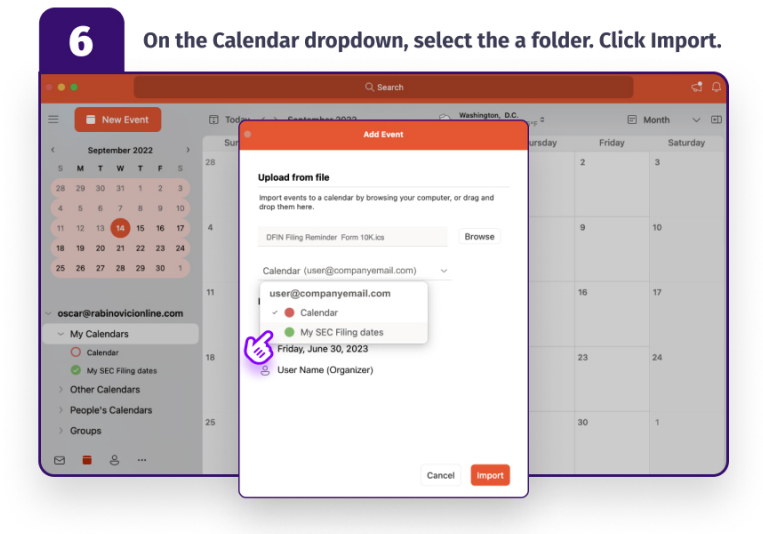

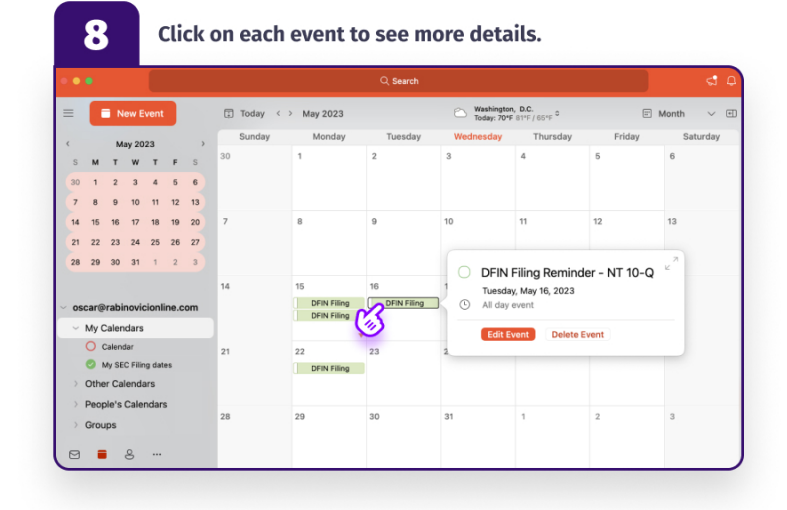

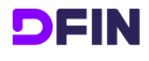

## **Import events into Apple Calendar**

Your SEC Filing dates

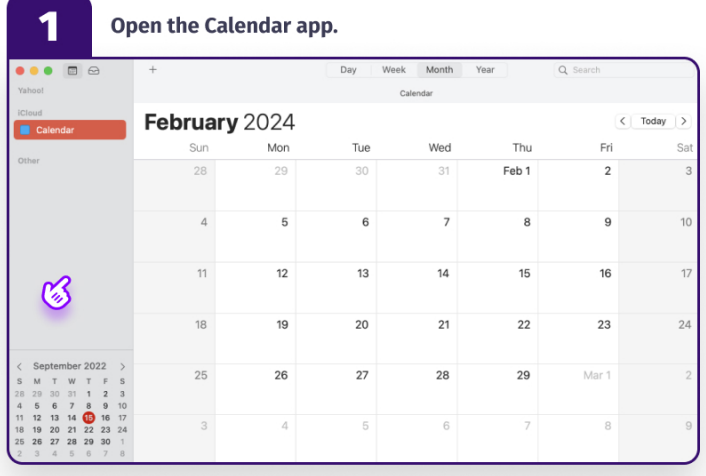

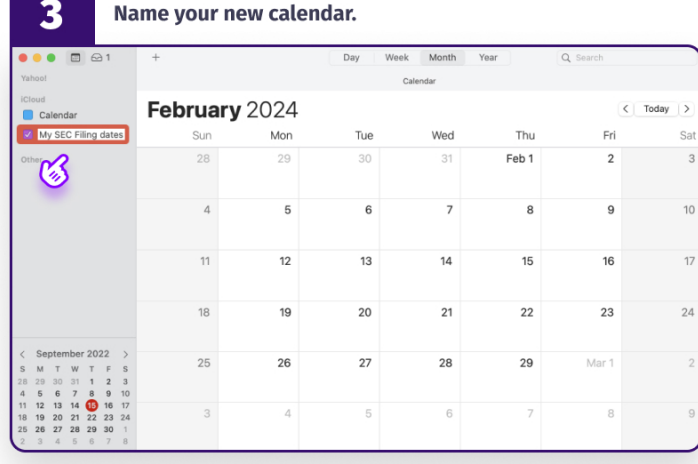

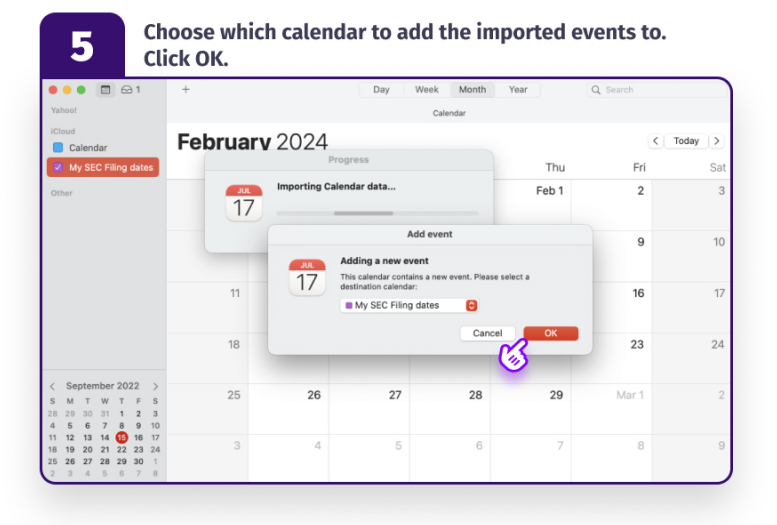

#### Optional step. On the File menu, select New Calendar, then  $\overline{2}$ the account you want the calendar to be.

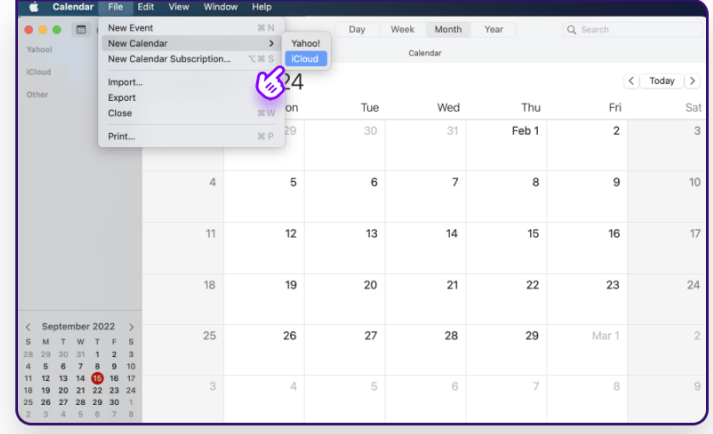

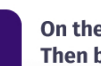

4

#### On the File menu, click Import. Then browse and select the file you downloaded from DFIN.

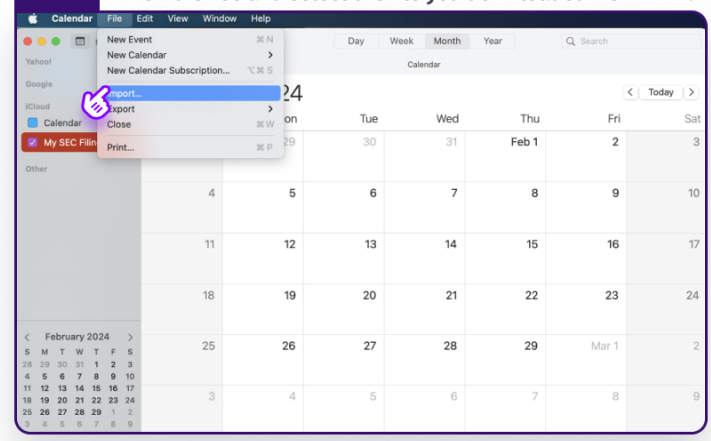

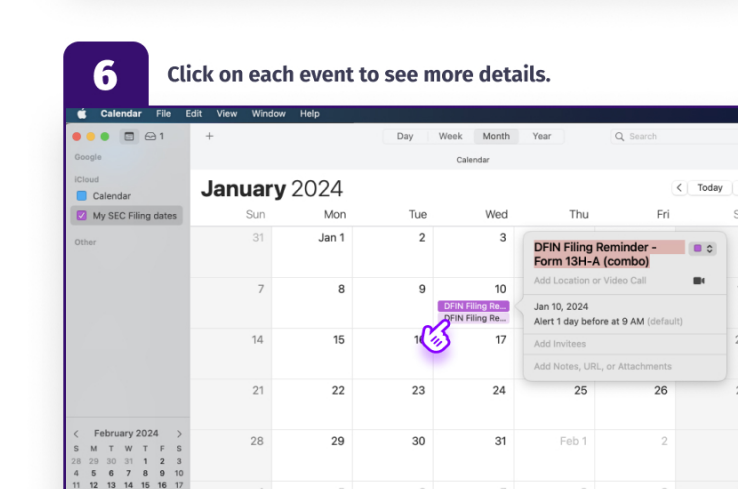